## การเรียงชองรายการ ของเครื่อง Dmix

โดยมีรายละเอียดดังนี้

1. กดปุ่มเมนูขึ้นมา ครั้ง 1 หน<sup>้</sup>าจอจะปรากฎ Main Menu

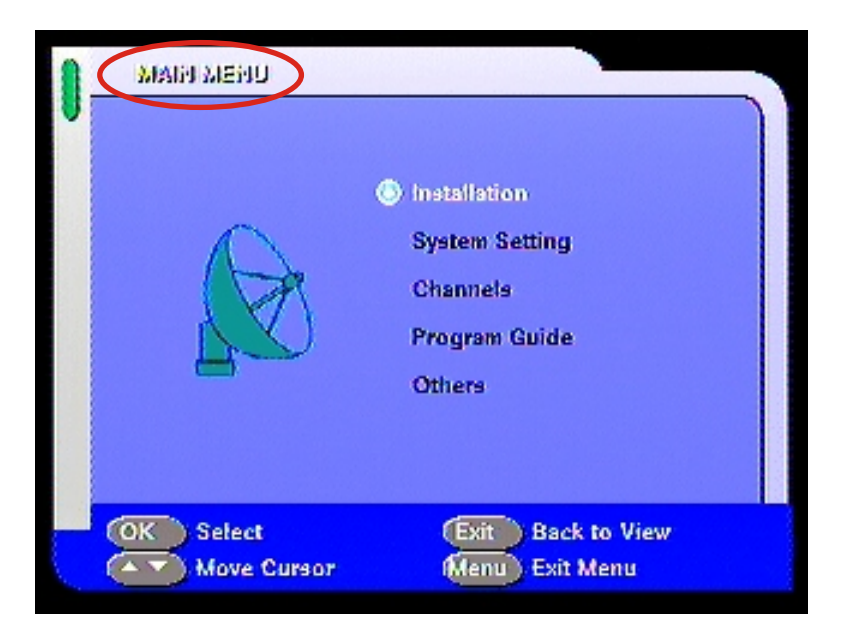

2. เลื่อนลูกศรลงมาที่ Channel แล้วกดปุ่ม OK ครั้ง 1

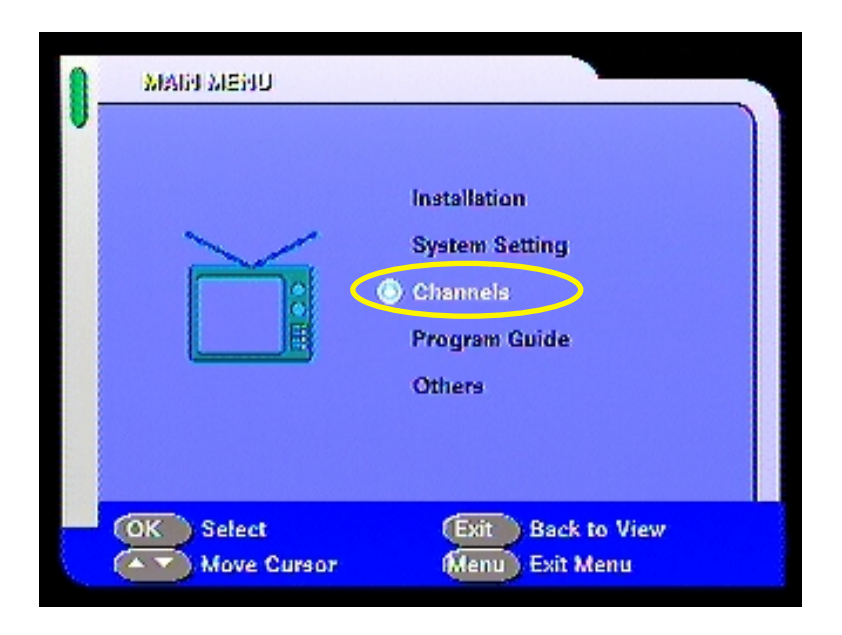

## 3.กดปุ่ม OK ครั้ง 1 หน้าจะปรากฏคำสั่ง Channel Manage Menu

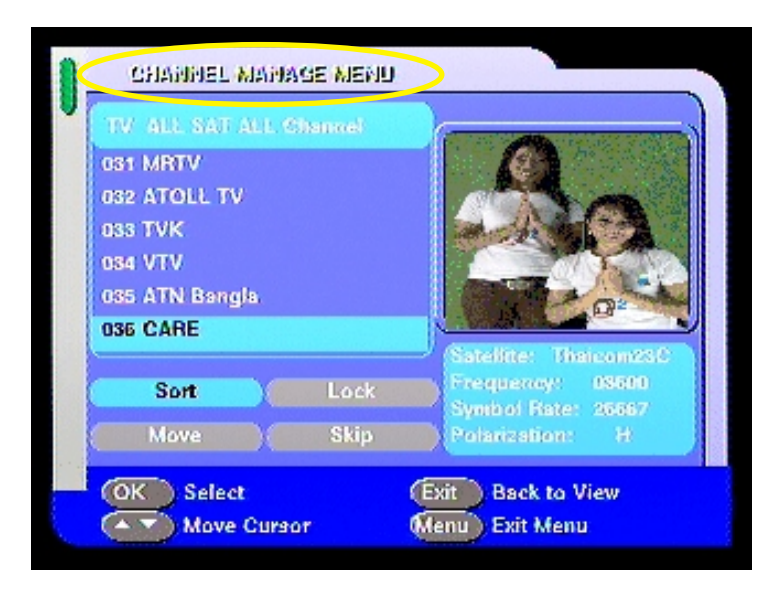

4. กดปุ่มลูกศรไปที่ช่องที่ต้องการย้ายช่อง แล้ว เลื่อนลูกศรลงมาที่คำสั่ง Move แล้วกดปุ่ม OK ครั้ง 1

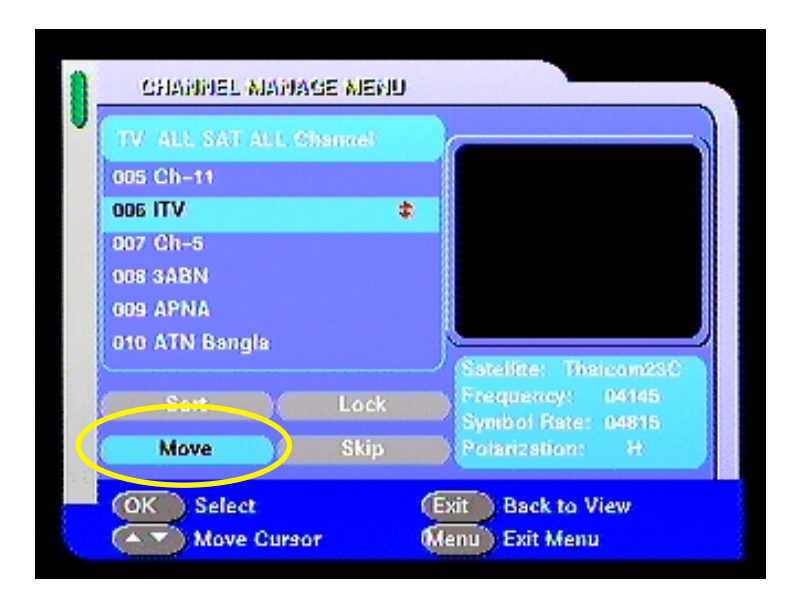

5. เมื่อกดปุ่ม OK แล้ว จ ปรากฏเห็นลูกศร ส'แดง ปรากฏอยู่ขวามือ  $\ddot{\phantom{a}}$  $\ddot{\phantom{a}}$ ให้ทำการเลื่อนลูกศร ไปท'่ตำแหน่งท'่เราต้องการย้ายช่องรายการนั้นๆ ไป  $\overline{a}$  $\ddot{\phantom{a}}$ 

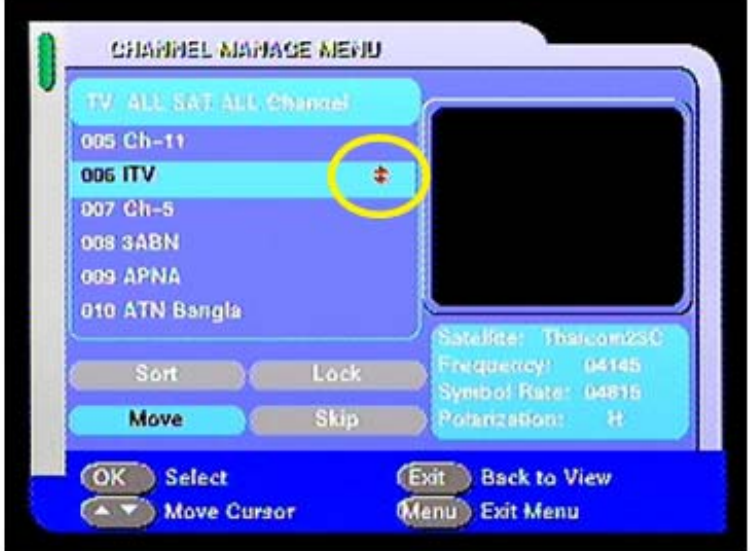

6. เมื่อใปท'่ตำแหน่งท'่เราต้องการแล้วให้กดปุ่ม OK ครั  $\ddot{\phantom{a}}$ ง 1 ลูกศรส'แดงท' ปรากฏอยู จ กลับเป็นส'เหลือง แล้ ่วให้กดปุ่ม Exit ออก จ ม'คำสั่งปรากฏขึ้นมาเพื่อให้ Save ้ ให้ กดปุ่ม OK ครั้ง 1 เพื่อ Save ค่าต่างๆท'่ทำมา

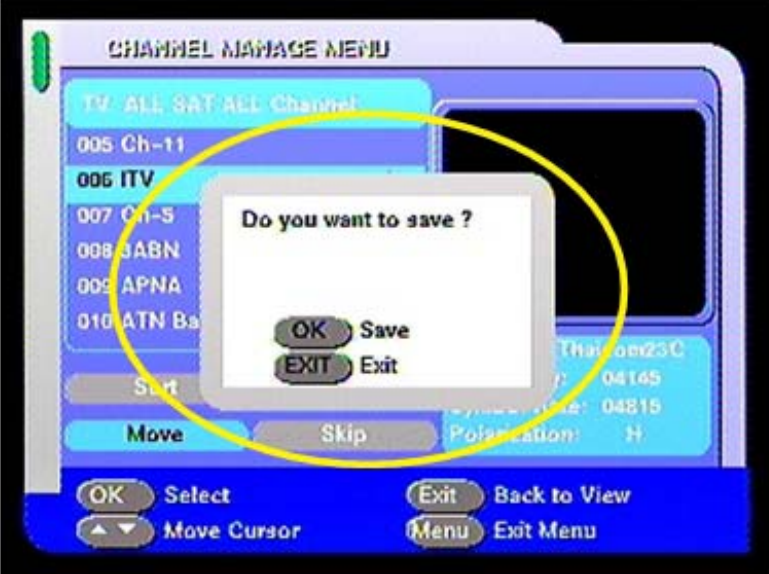